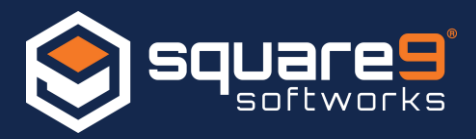

Because GlobalSearch web utilizes your web browser to display information within GlobalSearch, after doing a server upgrade you may need to clear your browser cache for the new features to be enabled. Below is a link to a great website that explains what browser cache is and why it's used: <https://cachingexplained.com/>

Now that you understand what caching is and why it is used the steps below will show you how to clear your browser cache after a server update so you can use all of those new shiny features.

## **Chrome**

- 1. On your computer, open Chrome.
- 2. On your browser toolbar, click More **> More Tools > Clear Browsing Data**.
- 3. In the "Clear browsing data" box, click the checkboxes for **Cookies and other site data** and **Cached images and files**.
- 4. Use the menu at the top to select the amount of data that you want to delete. Choose **beginning of time** to delete everything.
- 5. Click **Clear browsing data**.

## **Internet Explorer**

- 1. Select **Tools <b>(23** (via the Gear Icon) > Safety > Delete browsing history....
- 2. Uncheck the checkbox for **Preserve Favorites website data** and check the checkbox for **Temporary Internet files and website files**
- 3. Click on **Delete**

# **Firefox**

- 1. From the **History** menu, select **Clear Recent History**. If the menu bar is hidden, press **Alt** to make it visible.
- 2. From the **Time range to clear:** drop-down menu, select the desired range; to clear your entire cache, select **Everything**.
- 3. Next to "Details", click the down arrow to choose which elements of the history to clear; to clear your entire cache, select all items.
- 4. Click **Clear Now**.
- 5. Exit/quit all browser windows and re-open the browser.

# **Microsoft Edge**

- 1. In the top right, click the Hub icon  $\equiv$ .
- 2. Click the History icon, and then select **Clear all history**.
- 3. Select **Browsing history**, then **Cookies and saved website data**, and then **Cached data and files**. Click **Clear**.
- 4. After the "All Clear!" message appears, exit/quit all browser windows and re-open the browser.

### **Opera**

- 1. From the **Opera** menu, select **Settings**, and then **Delete Private Data...**.
- 2. In the dialog box that opens, select the items you want to clear, and then click **Delete**.
- 3. Exit/quit all browser windows and re-open the browser.